## *ИНСТРУКЦИЯ по составлению договора целевого обучения*

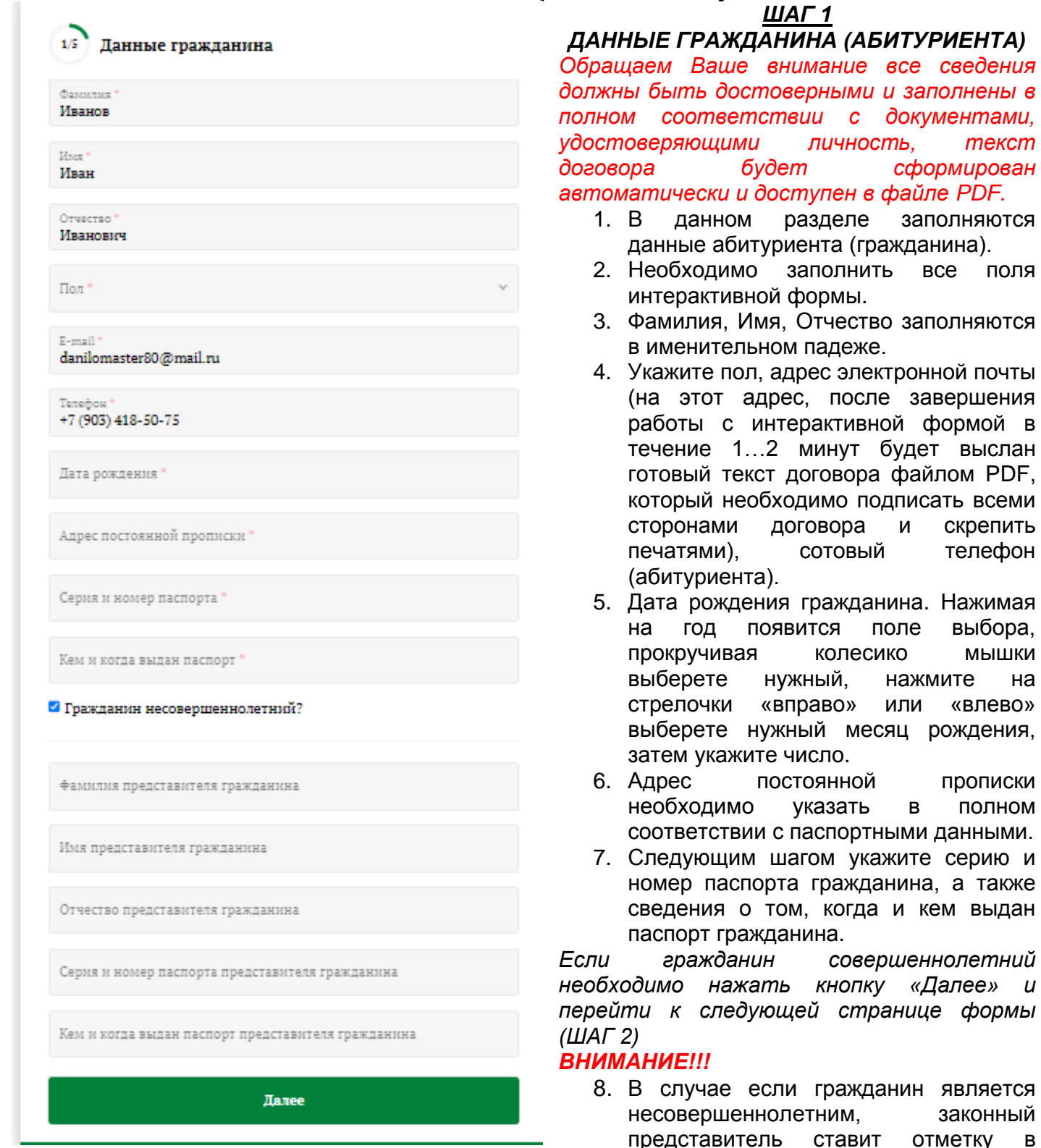

соответствующем поле в виде «٧». В появившемся окне, законный представитель должен заполнить соответствующие поля: Фамилия, Имя, Отчества (в именительном падеже) и соответствующие паспортные данные.

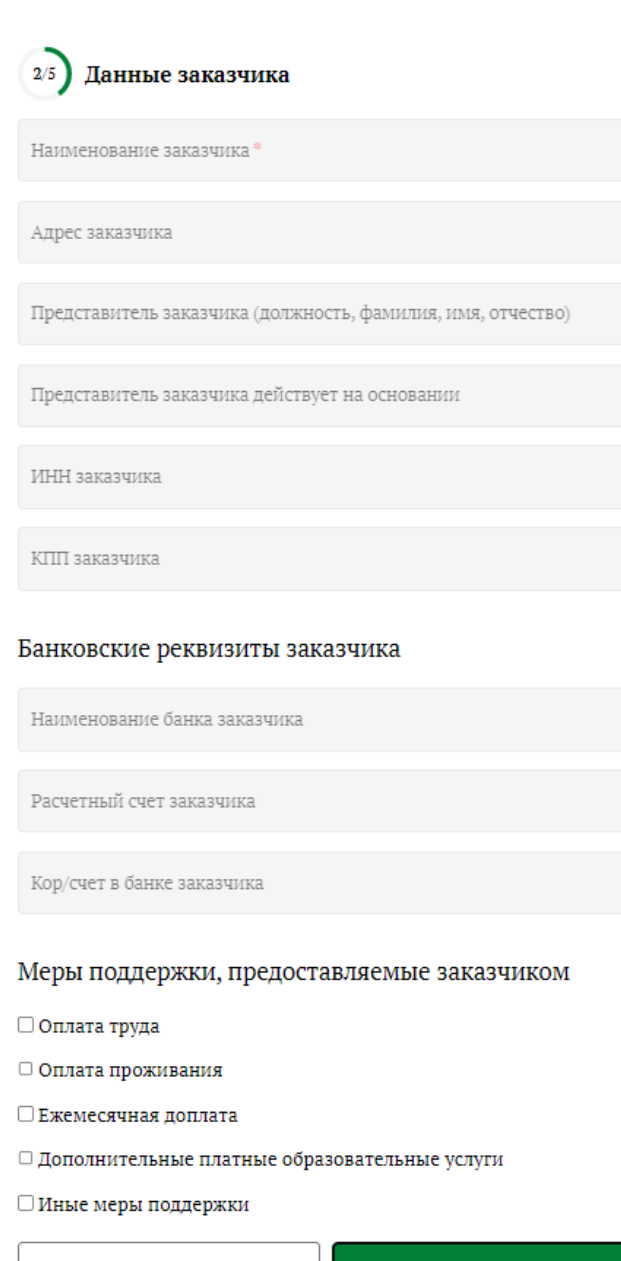

Назад

Далее

## *ШАГ 2 ДАННЫЕ ЗАКАЗЧИКА*

*В данном разделе интерактивной формы заполняются сведения о заказчике.*

- 1. Наименование заказчика. Необходимо в полном соответствии с учредительными документами указав наименование заказчика целевого обучения гражданина.
- 2. В данной графе указывается юридический адрес заказчика согласно информации, содержащейся в учредительных документах.
- 3. Представитель «заказчика», при заполнении формы, указывается уполномоченный заказчиком представитель, имеющий право на визирование и оформление данного вида договоров (сведения указываются в именительном падеже, в указанной последовательности: должность, Фамилия, Имя, Отчество).
- 4. Далее необходимо указать вид документа, на основании которого действует уполномоченный представитель заказчика (например устав, доверенность с ее реквизитами и т.д.).
- 5. ИНН заказчика.
- 6. КПП заказчика.
- 7. Банковские реквизиты заказчика.
- 8. Меры поддержки, предоставляемые заказчиком. Данный раздел формы является необязательным для «заказчика», но обращаем Ваше внимание если отмечается одно из полей (мер поддержки), следующим шагом необходимо указать ее размер (сумма). Если ни одно из полей не будет задействовано система соответствующий раздел договора не будет заполнять.

## *ВАЖНО!!!*

*Согласно действующего законодательства при заключении договора на целевое обучение (подготовку) хотя бы одна из сторон договора «заказчик» или «работодатель» ДОЛЖНЫ оказать «МЕРЫ ПОДДЕРЖКИ»*

9. Для перехода к следующему шагу заполнения договора, необходимо нажать кнопку «Далее».

# Данные работодателя

□ Заказчик и работодатель одно лицо

Наименование организации-работодателя

Адрес организации-работодателя

ИНН работодателя

КПП работодателя

Представитель работодателя (должность, фамилия, имя, отчес...

#### Банковские реквизиты работодателя

Наименование банка работодателя

Расчетный счет работодателя

Кор/счет в банке работодателя

Меры поддержки, предоставляемые работодателем

□ Оплата труда

□ Оплата проживания

П Ежемесячная лоплата

- □ Дополнительные платные образовательные услуги
- □ Иные меры поддержки

Назал

Далее

## ШАГ $3$ ДАННЫЕ РАБОТОДАТЕЛЯ

#### **BAXHO!!!**

В данном разделе возможно указать то, что «заказчик» и «работодатель» являются одним и тем же юридическим лицом, отметив « Y» соответствующее поле, но тогда в предыдущем разделе формы ОБЯЗАТЕЛЬНО указать меры поддержки. В этом случае система предложит перейти к следующему шагу заполнения формы.

- 1. Наименование организацииработодателя, необходимо внести сведения в полном соответствии с учредительными документами.
- 2. Следующим этапом необходимо сведения работодателя внести  $\overline{B}$ соответствующие поля формы, a организацииименно: адрес работодателя (юридический), ИНН, KNN.
- 3. Сведения  $\mathsf{o}$ представителе «работодателя» поле формы, B указывается уполномоченный организацией-работодателем представитель, имеющий право на визирование и оформление данного вида ДОГОВОРОВ *(сведения* указываются в именительном падеже. указанной последовательности: R должность, Фамилия, Имя, Отчество).
- 4. Банковские реквизиты организацииработодателя.
- 5. Меры поддержки, предоставляемые организацией-работодателем. Данный раздел формы заполняется следующим образом, отмечая «<sup>У</sup>» меры поддержки, следующим шагом необходимо указать ИХ размер поддержки. В поле иное указывается мера, не представленная в списке, в случае такой необходимости, после заполнения данного поля, появится возможность определить ее размер (сумма).
- 6. После завершения нажмите кнопку «Далее».

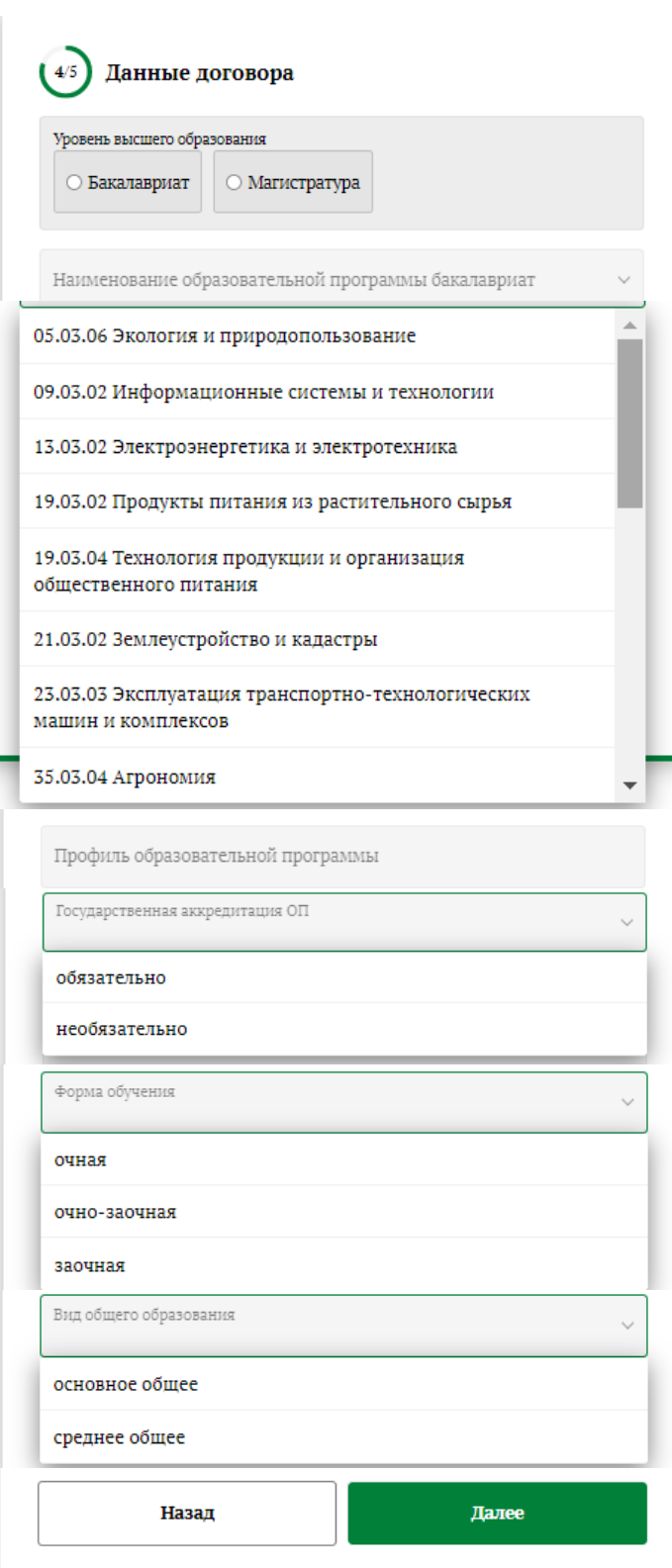

## *ШАГ 4 ДАННЫЕ ДОГОВОРА*

- 1. Первым действием необходимо выбрать уровень высшего образования, нажав соответствующую кнопку «бакалавриат» или «магистратура».
- 2. В ниспадающем меню, используя колесика мышки или перетягивая указатель, необходимо выбрать наименование образовательной программы (список будет соответствовать уровню образования).
- 3. Профиль образовательной программы необходимо внести с клавиатуры исходя из актуальных на год набора.
- 4. В разделе «Государственная аккредитация ОП» сделать выбор между «обязательно» или «необязательно».
- 5. Следующим шагом пользователь выбирает форму обучения: очная, очно-заочная, заочная.
- 6. В разделе вид образования необходимо выбрать уровень образования гражданина на момент поступления в вуз.
- 7. После того как будут заполнены все ячейки нажмите на кнопку далее.

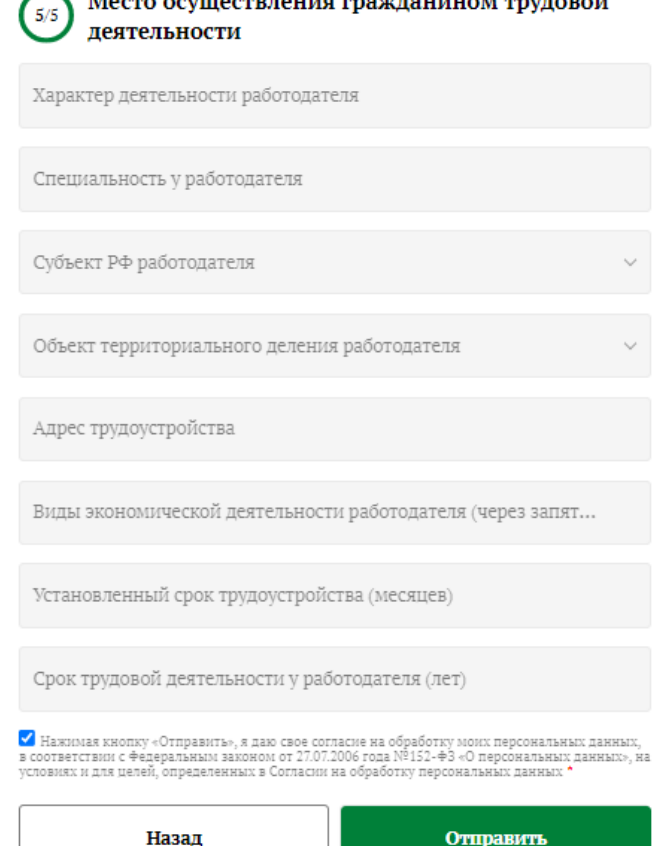

### *ШАГ 5 МЕСТО ОСУЩЕСТВЛЕНИЯ ГРАЖДАНИНОМ ТРУДОВОЙ ДЕЯТЕЛЬНОСТИ*

- 1. Характер деятельности организацииработодателя, в которую будет трудоустроен гражданин в соответствии с настоящим договором.
- 2. Специальность у работодателя в этом разделе необходимо указать следующее: должность, профессию, специальность, квалификацию. В данном разделе возможно указать или что-то одно или совокупность.
- 3. Субъект РФ работодателя, раздел подразумевает выбор из ниспадающего меню соответствующего субъекта РФ, последующего трудоустройства.
- 4. «В ячейке объект территориального деления работодателя» необходимо с клавиатуры ввести название этого объекта.
- 5. Адрес трудоустройства необходимо указать в следующем формате: почтовый индекс, населенный пункт, улица, дом (строение), офис (квартира).
- 6. В разделе виды экономической деятельности в соответствии с ОКВЭД, через запятую указываются виды экономической деятельности организации работодателя.
- 7. Установленный срок трудоустройства (месяцев) необходимо указать количество месяцев, в течение которых будет заключен трудовой договор между гражданином и работодателем.
- 8. В разделе «Срок трудовой деятельности у работодателя (лет)» необходимо указать продолжительность минимального периода трудоустройства гражданина работодателем.

*ВАЖНО!!! Нажимая кнопку «Отправить», я даю свое согласие на обработку моих персональных данных, в соответствии с Федеральным законом от 27.07.2006 года №152-ФЗ «О персональных данных»*

9. Нажать кнопку отправить (получить на указанную в п.4 ШАГА 1 PDF-версию договора). Распечатать необходимое количество экземпляров, заверить подписями и печатями, предоставить во ФГБОУ ВО «Ставропольский государственный аграрный университет» для подписания.